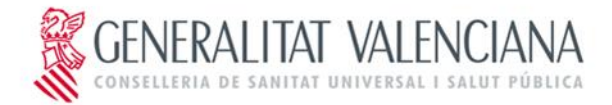

C/ Micer Mascó, 31 46010 Valencia Tel. 96 386 80 81 Fax 96 386 82 29

# **Uso de Remote Desktop en Windows Virtual Desktop**

Estado actual

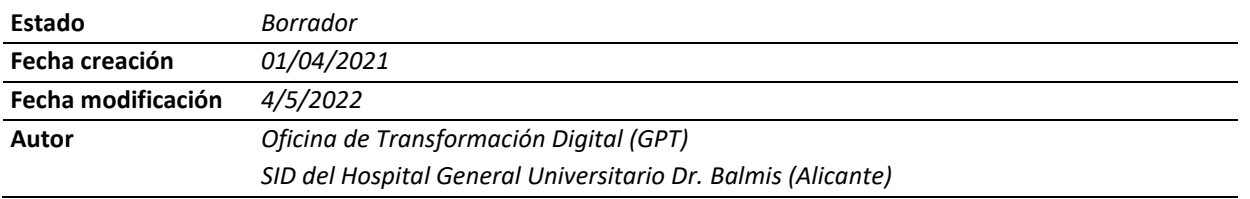

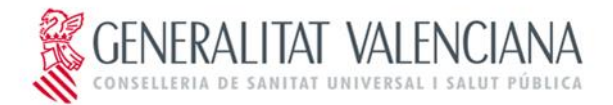

## **Índice de Contenido**

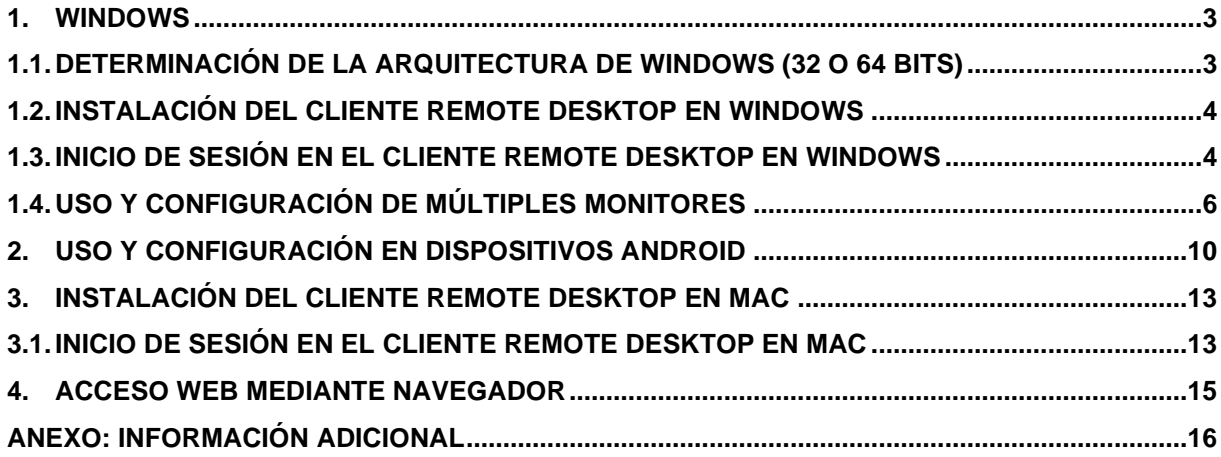

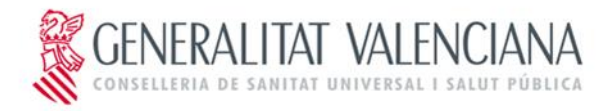

C/ Micer Mascó, 31 46010 Valencia Tel. 96 386 80 81 Fax 96 386 82 29

# <span id="page-2-1"></span><span id="page-2-0"></span>**1. WINDOWS 1.1. Determinación de la arquitectura de Windows (32 o 64 bits)**

Antes de proceder con la instalación del cliente deberemos conocer la arquitectura del sistema instalado, para ello deberemos realizar los siguientes pasos:

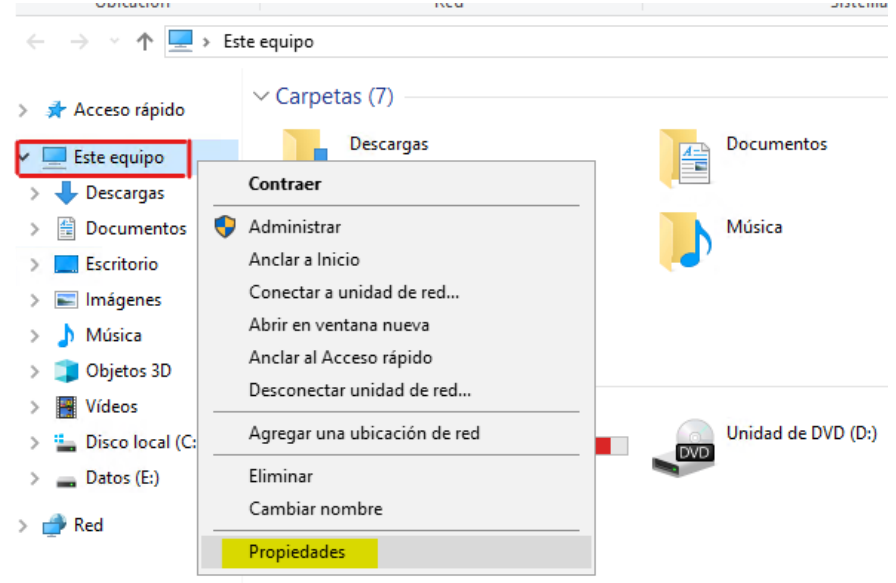

Abriremos el explorador de archivos de Windows

Botón derecho sobre el recuadro y rojo y seleccionar "Propiedades"

#### Ver información básica acerca del equipo

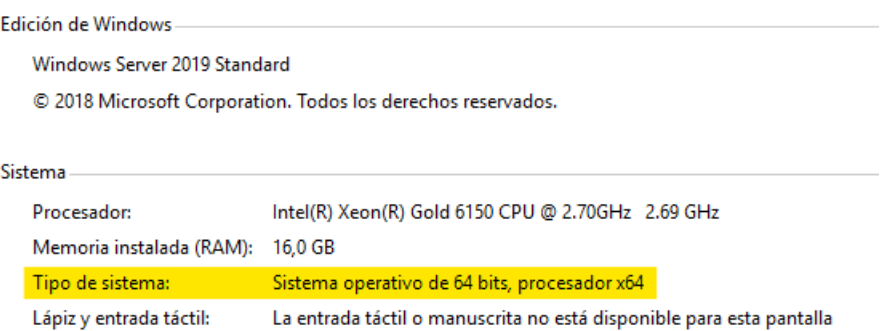

Aquí encontraremos la información buscada, *Sistema Operativo* de 32 bits ó 64 bits, como se observa en la imagen anterior.

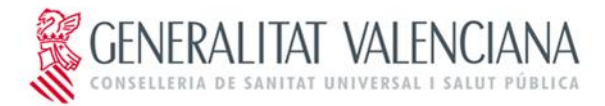

#### <span id="page-3-0"></span>**1.2. Instalación del cliente Remote Desktop en Windows**

Descargamos el software del cliente *Remote Desktop* en función de la información obtenida anteriormente:

- o 32 bits[: https://go.microsoft.com/fwlink/?linkid=2098960](https://go.microsoft.com/fwlink/?linkid=2098960)
- o 64 bits[: https://go.microsoft.com/fwlink/?linkid=2068602](https://go.microsoft.com/fwlink/?linkid=2068602)

Ejecutamos el instalador descargado y seguimos las instrucciones en pantalla para completar la instalación.

#### <span id="page-3-1"></span>**1.3. Inicio de sesión en el cliente Remote Desktop en Windows**

Buscamos la aplicación y la iniciamos

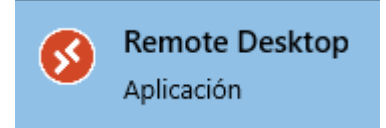

Cuando veamos la siguiente ventana, será suficiente con apretar la zona resaltada

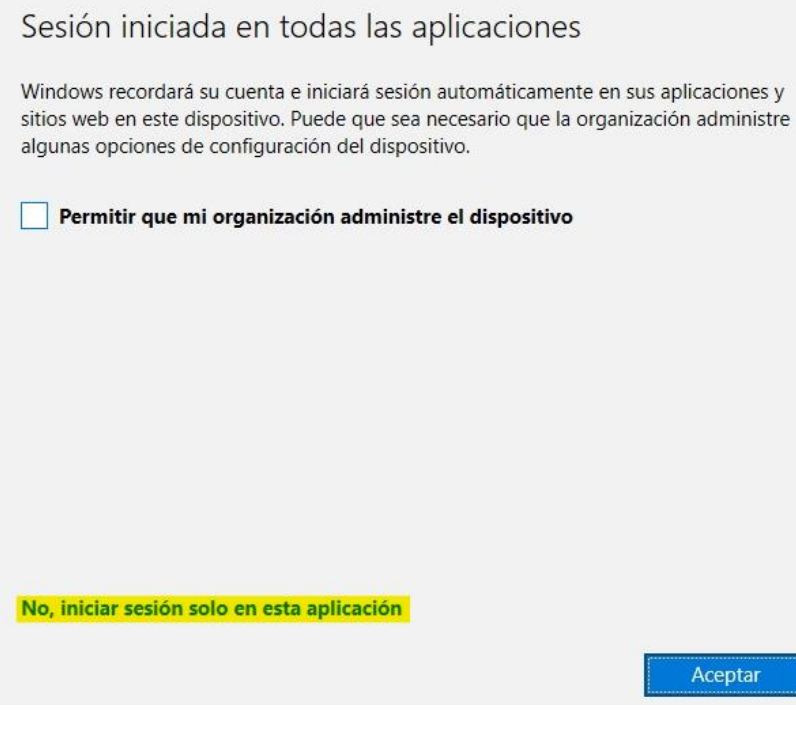

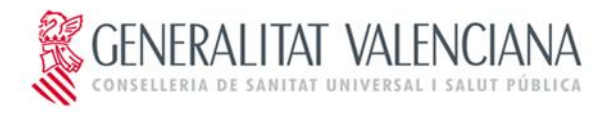

C/ Micer Mascó, 31 46010 Valencia Tel. 96 386 80 81 Fax 96 386 82 29

#### Nos suscribimos a través del botón marcado

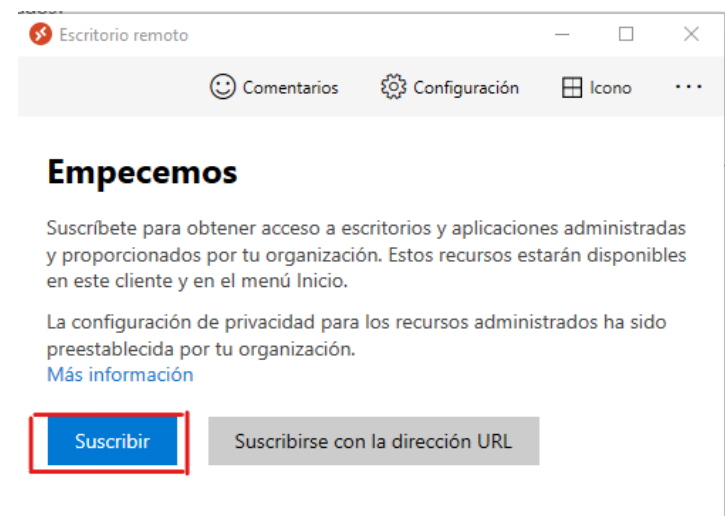

Introducimos nuestras credenciales en el formato indicado en la siguiente imagen. Debe identificarse con su correo electrónico de gva.es y su contraseña de CS (la de acceso a Windows desde un equipo de Sanidad)

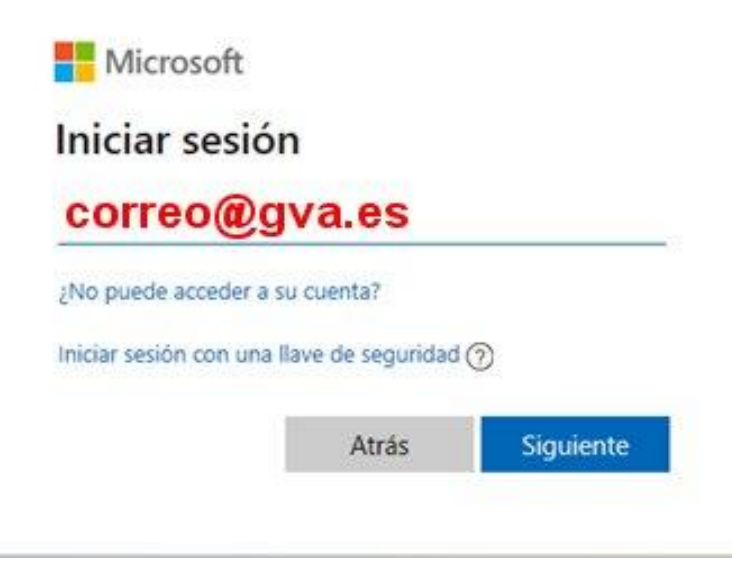

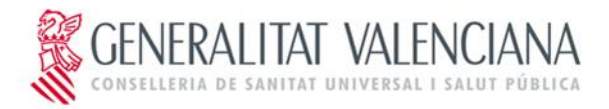

Si no funciona con esa opción de **Suscribir**, usar **Suscribirse con la dirección URL, y escribir esto:**

<https://rdweb.wvd.microsoft.com/api/arm/feeddiscovery>

Ya podremos acceder a los recursos que tengamos asignados (se ven con el icono de un PC), bastará con hacer doble click

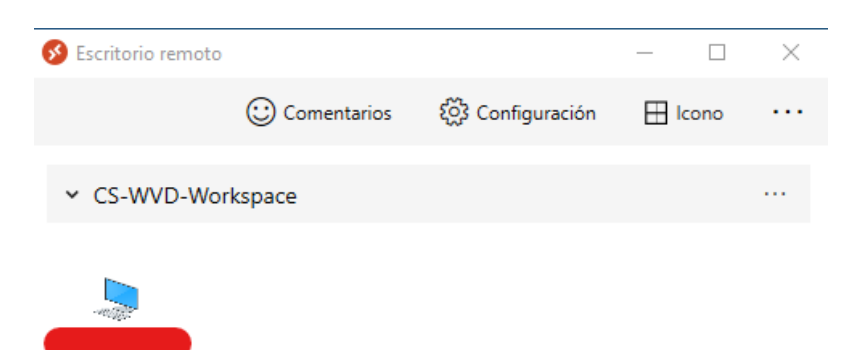

y volver a introducir nuestras credenciales como en el paso anterior

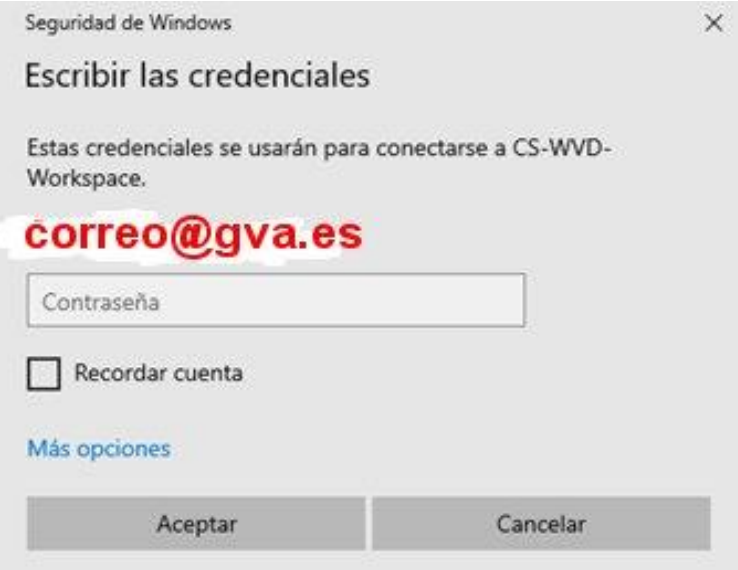

### <span id="page-5-0"></span>**1.4. Uso y configuración de múltiples monitores**

Cuando iniciemos la sesión en el equipo remoto, por defecto se pone a pantalla completa y utilizando todos los monitores que tengamos conectados a nuestro equipo. Una vez dentro del equipo remoto, el funcionamiento es como un equipo normal en lo que a teclado y ratón se refiere, para poder minimizar el equipo remoto y poder usar nuestro propio equipo basta con subir el ratón hacia arriba, en el margen superior nos aparecerá una barra con el símbolo para minimizar:

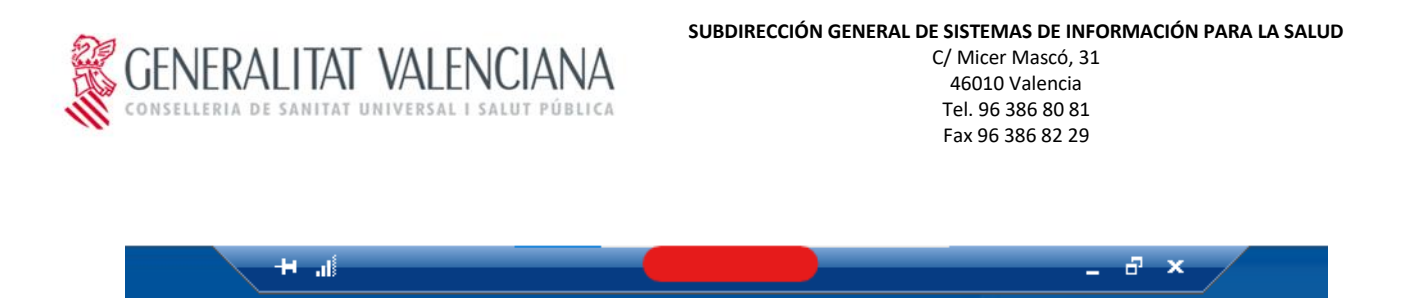

Si tenemos más de un monitor, pero queremos que el equipo remoto sólo utilice uno de ellos, lo que deberemos hacer antes de hacer doble click para iniciar sesión en el equipo remoto, es apretar botón derecho sobre el icono del equipo remoto y hacer click en *configuración*

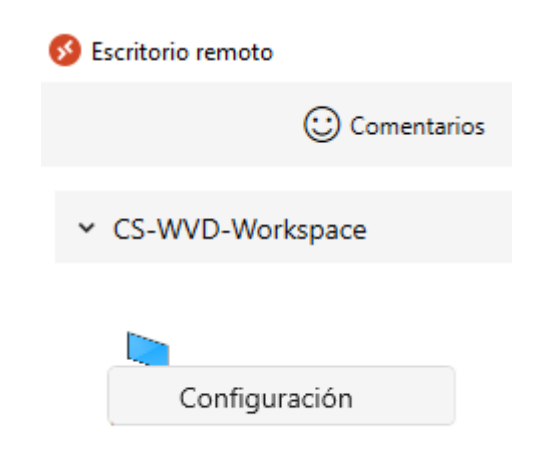

Nos aparecerá un nuevo menú en el cual está activada la configuración predeterminada, si desmarcamos esta opción aparecerán las opciones para elegir entre diferentes configuraciones de monitores:

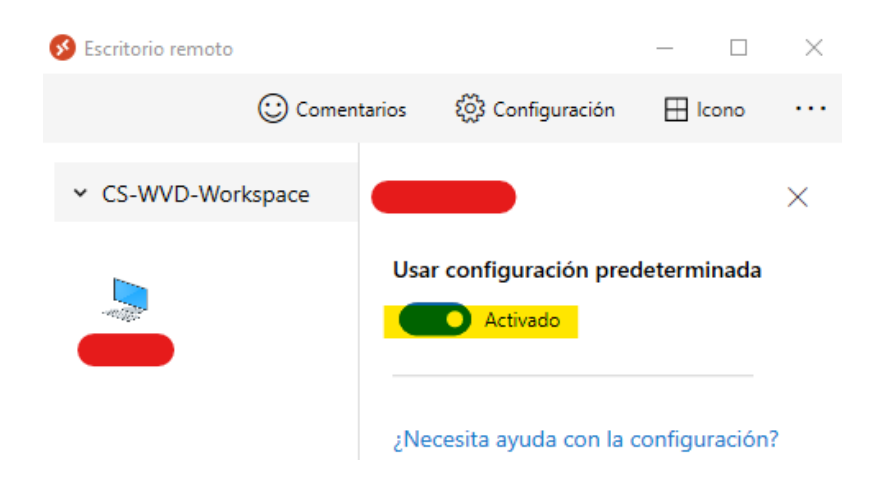

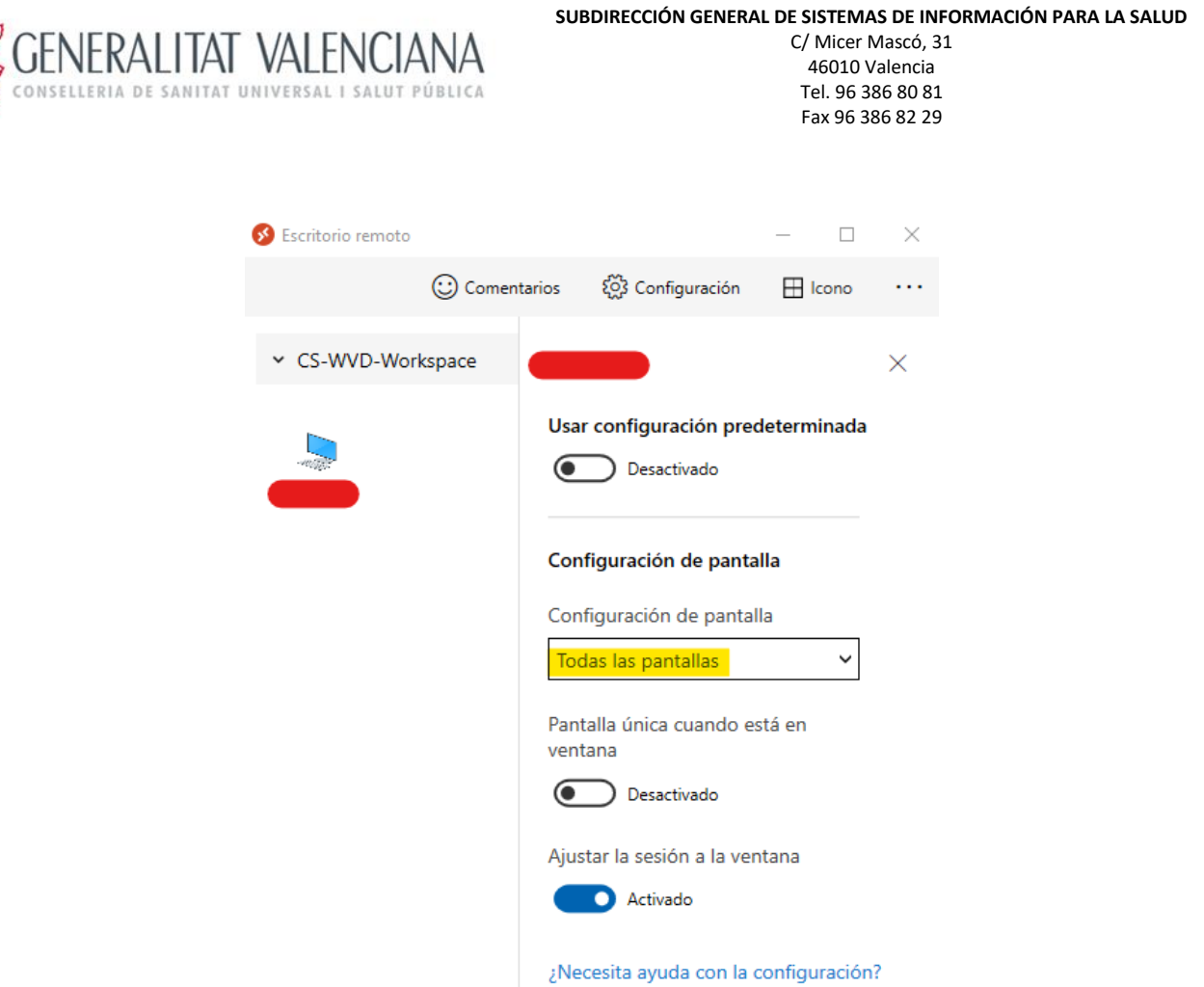

La opción resaltada es la que deberemos modificar, hay diversas alternativas de configuración, pero a continuación os recomendamos la siguiente configuración:

### Configuración de pantalla

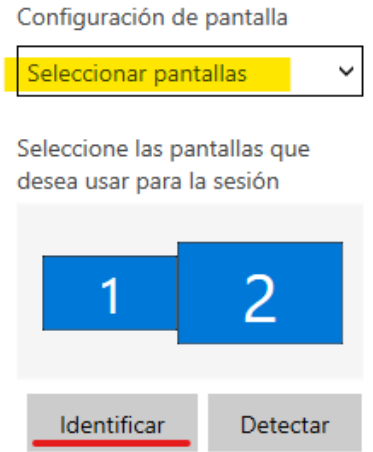

Seleccionamos en el desplegable "Seleccionar pantallas" lo que cambiará las opciones debajo. En el caso de ejemplo se muestra una configuración de dos monitores, que estén en *azul* indica que están *seleccionadas* para mostrar el equipo remoto. Si pinchamos en "Identificar", nos aparecerá en los monitores un recuadro con el número para que nos sea sencillo identificar qué monitor es el indicado en la aplicación (en este caso, como son de diferente tamaño es sencillo diferenciarlos):

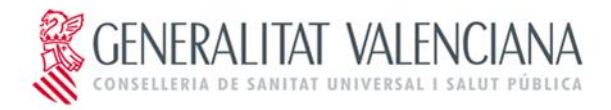

C/ Micer Mascó, 31 46010 Valencia Tel. 96 386 80 81 Fax 96 386 82 29

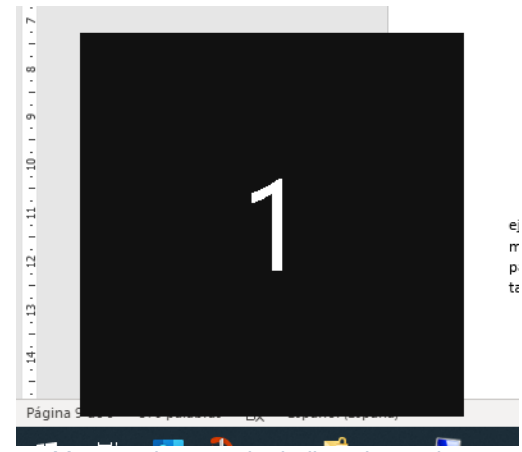

 *Muestra de recuadro indicando monitor 1*

En el caso de ejemplo, sólo queremos que se muestre el equipo remoto en la pantalla grande, por lo que lo único que tenemos que realizar es desmarcar la pantalla que no queremos, en este caso la número 1. No hay botón para confirmar el cambio, los cambios que realicemos se quedan directamente memorizados.

#### Configuración de pantalla

Configuración de pantalla Seleccionar pantallas  $\check{ }$ Seleccione las pantallas que desea usar para la sesión フ 1

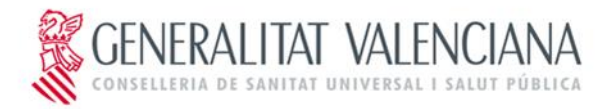

## <span id="page-9-0"></span>**2. Uso y configuración en dispositivos Android**

Hay que ir a la Play Store y buscar esta aplicación:

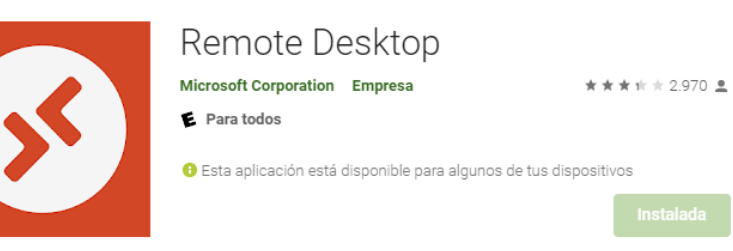

Una vez instalada, la abrimos y vamos a la sección **Workspace** y pinchamos en el símbolo **+** que aparece arriba a la derecha. Elegimos **Add Workspace**

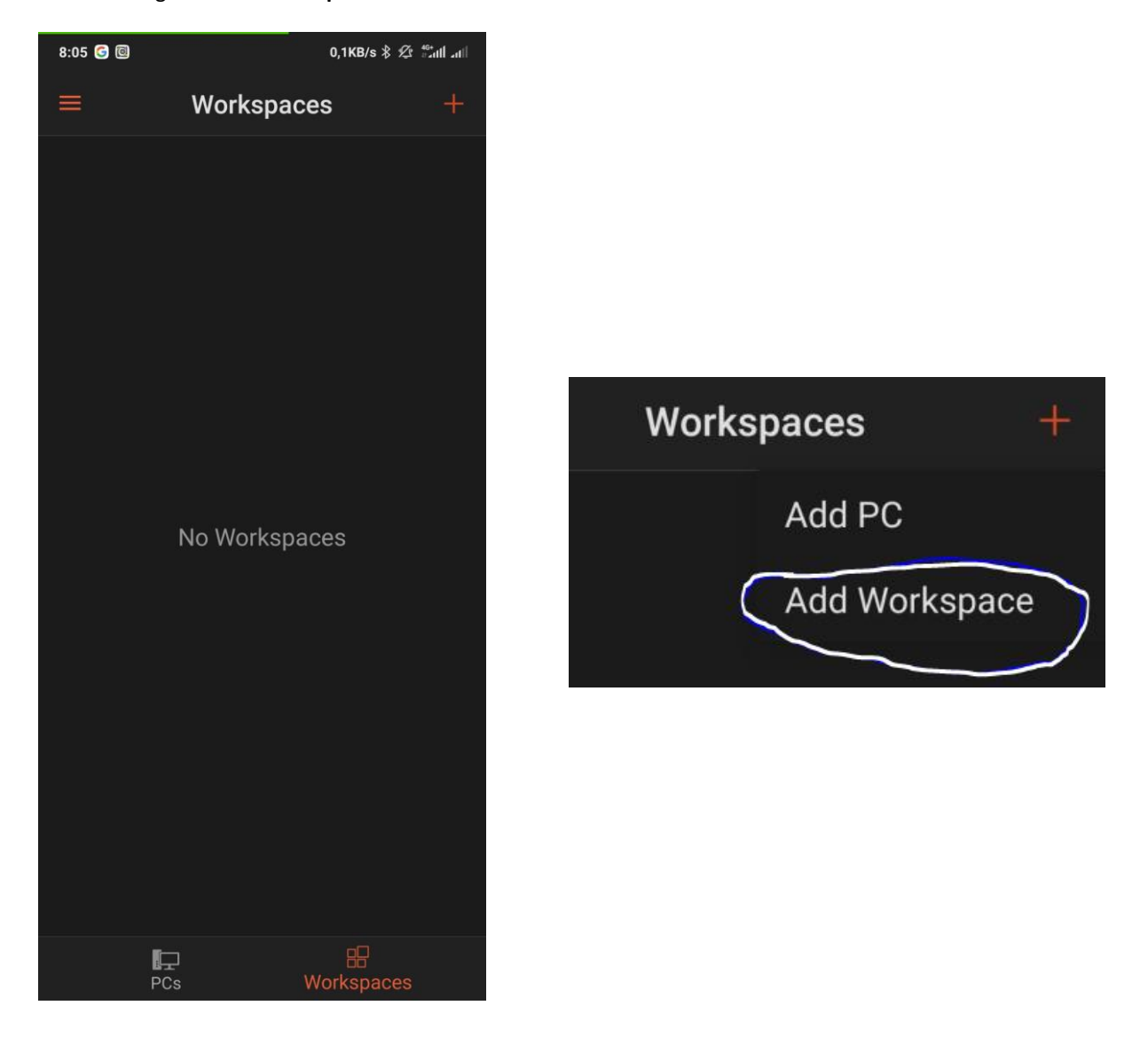

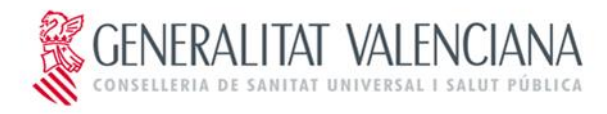

C/ Micer Mascó, 31 46010 Valencia Tel. 96 386 80 81 Fax 96 386 82 29

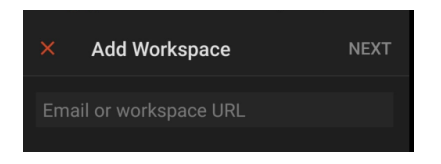

Aparecerá un cuadro de texto para meter un correo o una URL. Ahí debes escribir lo siguiente:

<https://rdweb.wvd.microsoft.com/api/arm/feeddiscovery>

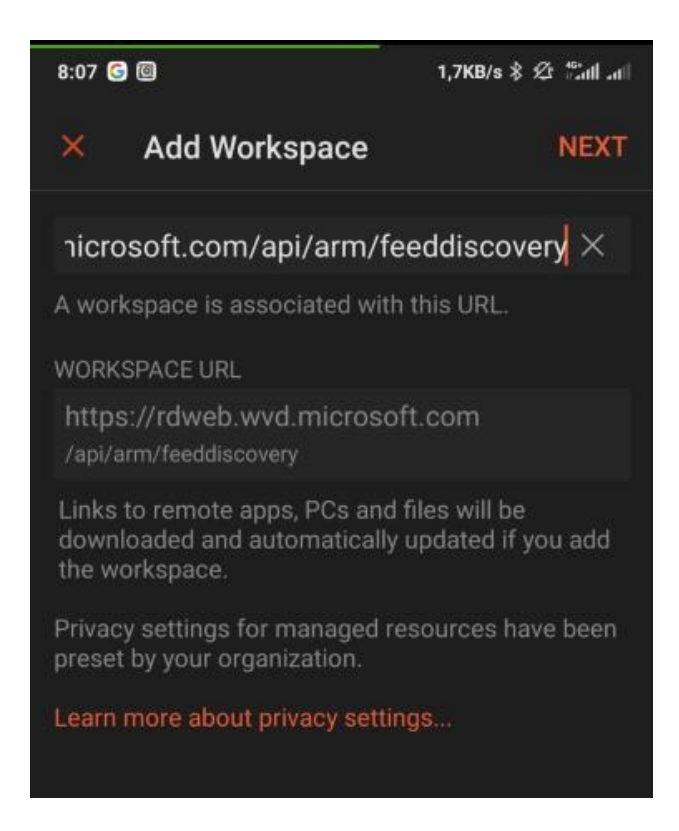

Pulsamos en **NEXT** y pasará a preguntarnos el usuario o correo electrónico y la contraseña. El usuario es de la forma *[correo@gva.es](mailto:correo@gva.es)*, que es nuestro correo de gva.es y la contraseña de dominio CS. La contraseña es la del usuario de CS. Tras introducir ambos datos, Nos aparecerá la siguiente pantalla con los espacios de trabajo (Workspace) a los que tenemos acceso. De momento sólo parecerá uno. Pinchando sobre el icono que aparece, se abrirá la sesión de escritorio remoto contra ese servidor.

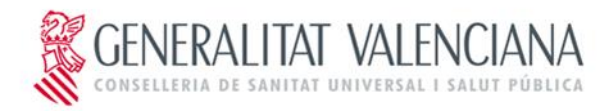

C/ Micer Mascó, 31 46010 Valencia Tel. 96 386 80 81 Fax 96 386 82 29

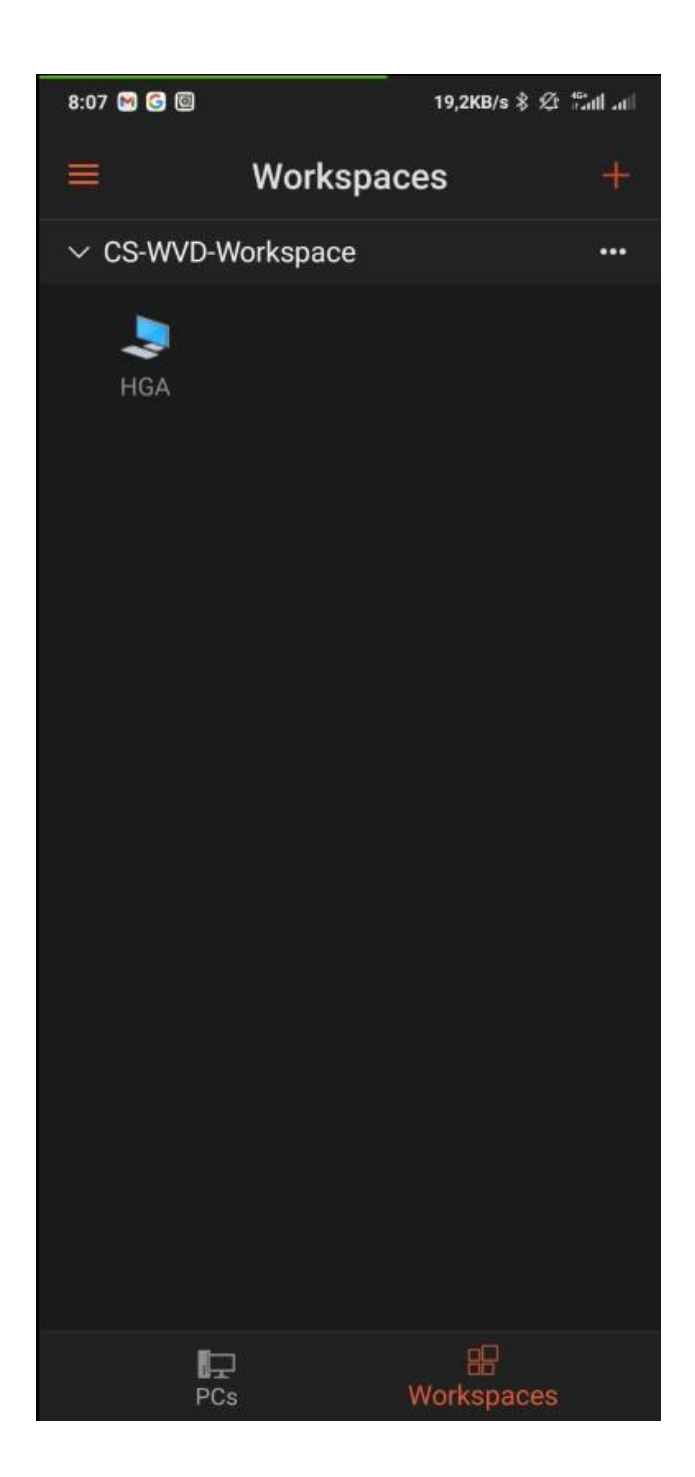

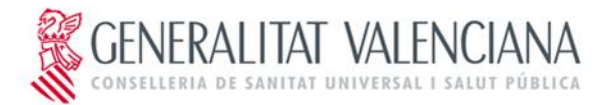

#### <span id="page-12-0"></span>**3. Instalación del cliente Remote Desktop en Mac**

Descargamos el software del cliente *Remote Desktop*:

o <https://apps.apple.com/app/microsoft-remote-desktop/id1295203466?mt=12>

Ejecutamos el instalador descargado y seguimos las instrucciones en pantalla para completar la instalación.

## <span id="page-12-1"></span>**3.1. Inicio de sesión en el cliente Remote Desktop en Mac**

Una vez instalado, vamos al launchpad y abrimos el Microsoft Remote Desktop. En la parte de arriba de la ventana, seleccionamos **Workspaces** para añadir un nuevo Workspace (espacio de trabajo).

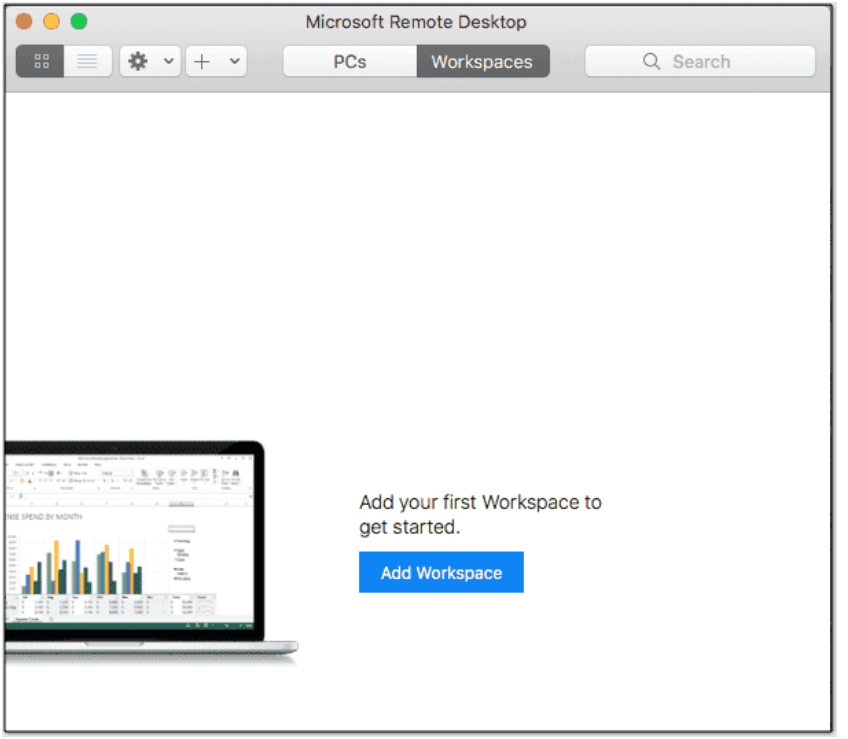

Entramos el nuestro identificador en formato *correo@gva.es* y la contraseña de CS (la de inicio de Windwos en cualquier ordenador del Departamento). Si no funciona con eso, podemos poner en lugar de un correo, la siguiente URL

<https://rdweb.wvd.microsoft.com/api/arm/feeddiscovery>

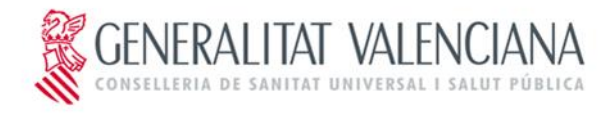

C/ Micer Mascó, 31 46010 Valencia Tel. 96 386 80 81 Fax 96 386 82 29

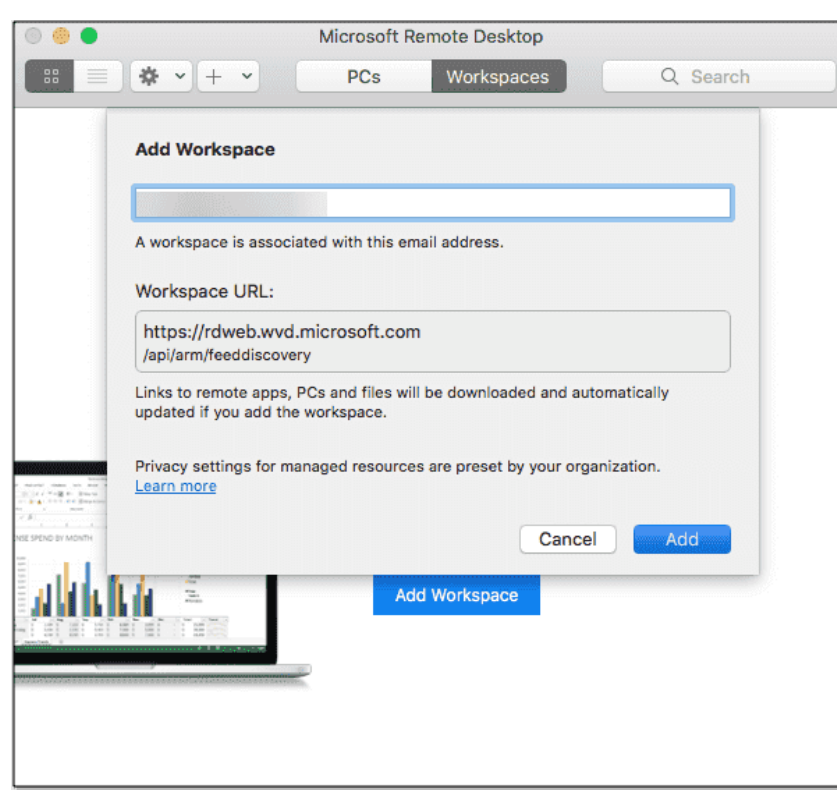

Una vez hemos añadido el Worksapce, ya podemos pinchar sobre su icono (el que pone HGA) para abrir el escritorio remoto.

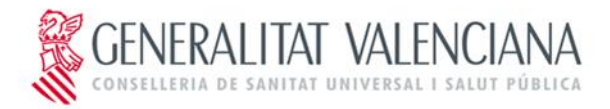

C/ Micer Mascó, 31 46010 Valencia Tel. 96 386 80 81 Fax 96 386 82 29

#### <span id="page-14-0"></span>**4. Acceso web mediante navegador**

Hay veces que por problemas de versiones de sistemas operativos no podemos instalar el cliente de Remote Desktop necesario. Para estos casos podemos acceder mediante un navegador entrando en esta URL:

<https://client.wvd.microsoft.com/arm/webclient/index.html>

*Antes era:<https://rdweb.wvd.microsoft.com/arm/webclient> (no es válida desde el 18 de mayo)* 

Cuando nos pida el usuario y contraseña, debemos poner *[correo@gva.es](mailto:correo@gva.es)* La contraseña es la de

Windows. Nos aparecerá esto:

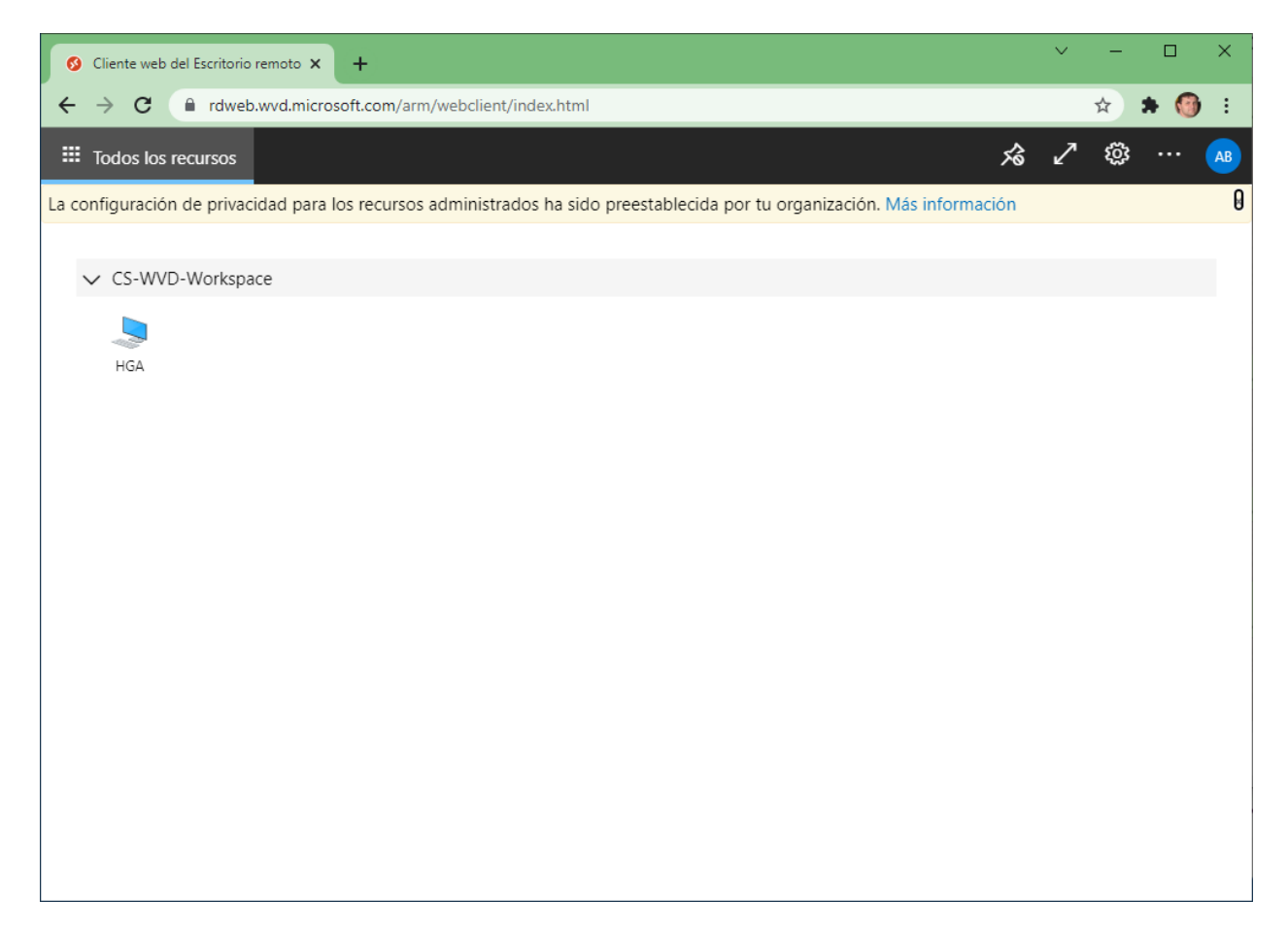

Pinchamos en HGA y nos pedirá un usuario y contraseña. Debemos volver a poner el usuario *[correo@gva.es](mailto:correo@gva.es)*. Se nos abrirá un escritorio

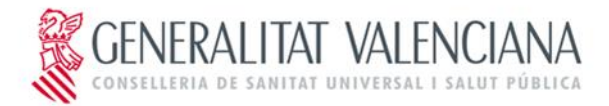

C/ Micer Mascó, 31 46010 Valencia Tel. 96 386 80 81 Fax 96 386 82 29

<span id="page-15-0"></span>**Anexo: información adicional**

En esta web, hay información de todo esto, en inglés[: https://4sysops.com/archives/connect-to-windows-](https://4sysops.com/archives/connect-to-windows-virtual-desktop-client-configuration/)

[virtual-desktop-client-configuration/](https://4sysops.com/archives/connect-to-windows-virtual-desktop-client-configuration/)